# TDT Enigma2 Build rev356 AAF MOD 3.0 MiniHowTo

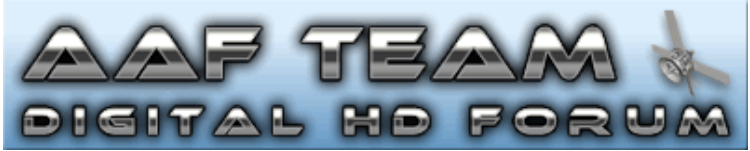

Achtung: Ich weise hier nochmals daraufhin dass, das AAF Image nichts Illegales enthält jeder muss die Laufvögel und das Keksfutter für Diese selber einbauen und sollte ein gültiges ABO haben da sonst das schauen von verschlüsselten Sendern illegal ist. Diese Anleitung soll nur Testzwecken dienen um sehen zu können was man so alles mit seiner Kathi anstellen könnte! ;)

Hinweis zur Herkunft des Enigma2 Images: Der AAF MOD des Enigma2 Images basiert auf dem der Build Version rev356 vom 20.10.2008 des Ducktales Teams.

Das TDT Enigma2 rev356 AAF MOD 3.0 richtet sich an Benutzer die schon mit bisherigen AAF Images Erfahrungen gesammelt haben und nun gerne mal sehen möchten was mit der Kathi noch so möglich ist, wenn eine von Kathrein unabhängige Software auf der Kathi eingesetzt wird.

#### **Inhaltsverzeichnis**

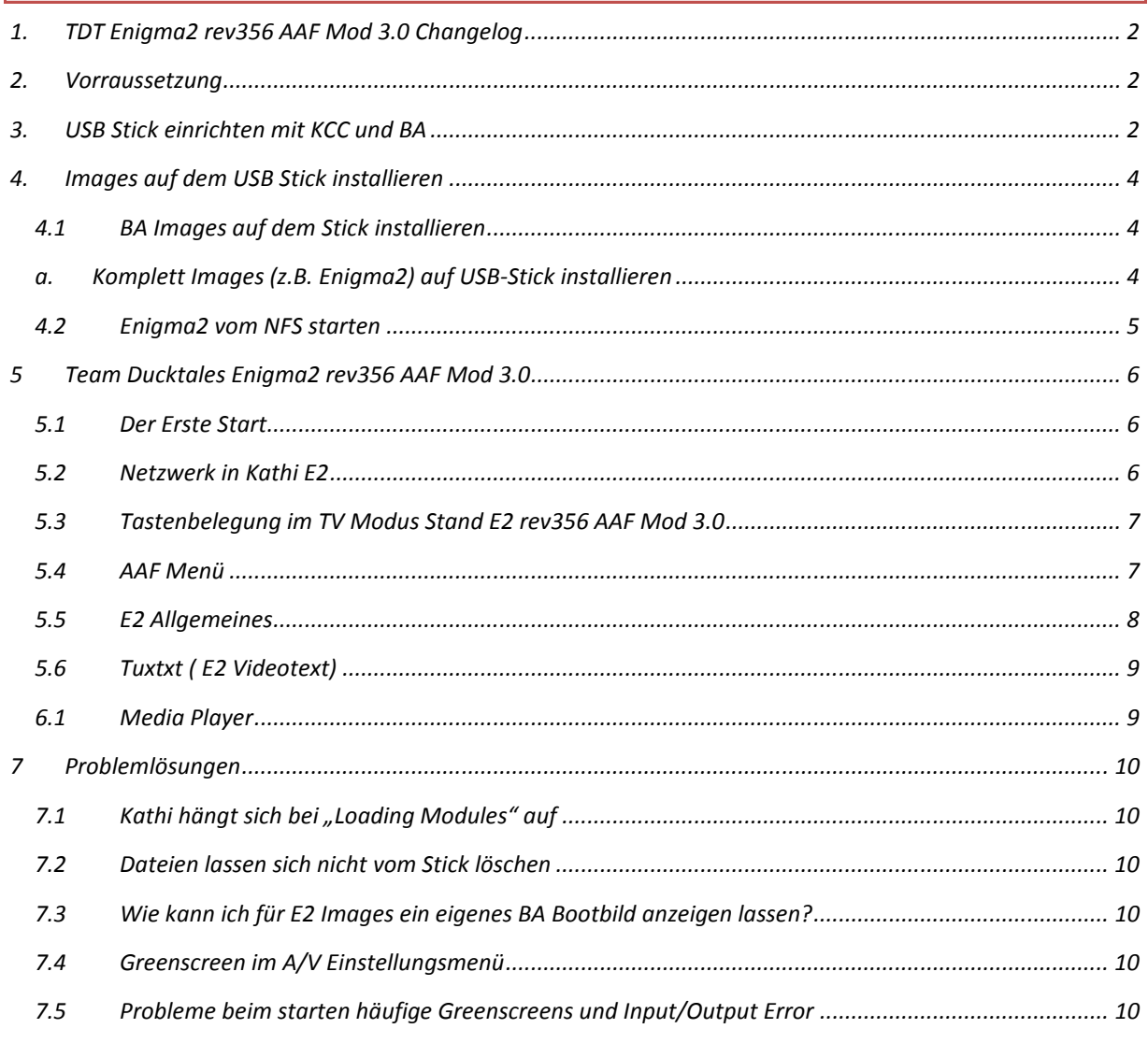

#### 1. TDT Enigma2 rev356 AAF Mod 3.0 Changelog

Das Team Ducktales Enigma2 Image rev356 vom 20.10.2008 enthält folgende Änderungen gegenüber dem letzten release rev254 vom 03.10.2008

Team Ducktales:

- + Neuer Grafiktreiber für bessere Bildqualität
- + Neuer PTI Treiber mit Hardwaredescrambling Support für CA1
- + Sonderzeichen in Tuxtxt (Videotext) funktionieren
- + Neue Schriftart für Tuxtxt
- + VFD Unterstützung für eigene Zeichen im VFD Display
- + VFD Helligkeitsregelung eingebaut
- + HDMI Abschaltung im Standby
- + Mediaplayer übernimmt Seitenverhältnis von TV Modus
- + Sendernamen bei Premiere Direkt
- + Seitenverhältnis bei 1440x1080 fixed
- + Speicheroptimierung für mehr Stabilität
- + Softstanby Fixes
- + Player aktualisiert
- + Tonproblem bei Untertiteln behoben
- + Symbolrate 30000 Problem behoben

AAF:

- + Emu Menü eingebaut
- + Snapshotfunktion in Menü eingebaut
- + vfdctl auf Version 0.7.1

#### 2. Vorraussetzung

- Bootloader Uboot 1.3.1 oder Image mit Second Stage Bootloader (2. Bootloader für USB Boot) z.B. in AAF 2.0e, oder dem modifizierten Kathrein 1.06 Image mit 2. Bootloader enthalten.
- Alternativ auch über NFS möglich

#### 3. USB Stick einrichten mit KCC und BA

Wer das aktuelle BA bereits installiert hat kann bei Schritt 4 weitermachen.

Nachdem mit unserem FAT32 formatierter USB-Stick mit dem Namen XBA nun ein Image mit 2. Bootloader installiert wurde, werden wir nun den USB Stick für BA und damit auch für Enigma2 tauglich machen.

- Stick in die Box stecken und normal aus dem Flash booten
- $\frac{d_{\text{IRU}}}{d}$ drücken  $\rightarrow$  Einstellungen  $\rightarrow$  Bildschirm-Menü anpassen  $\rightarrow$  Frontdisplay im Standby  $\rightarrow$  Ein
- Kathi per Fernbedienung in den Standby mit Uhr schicken (Alle Aktionen dieser Anleitung wenn möglich im Standby mit Uhr ausführen, da die Kathi hier am schnellsten und vor allem am stabilsten ist!)
- **KCC** starten
- IP Adresse der Kathi eintragen

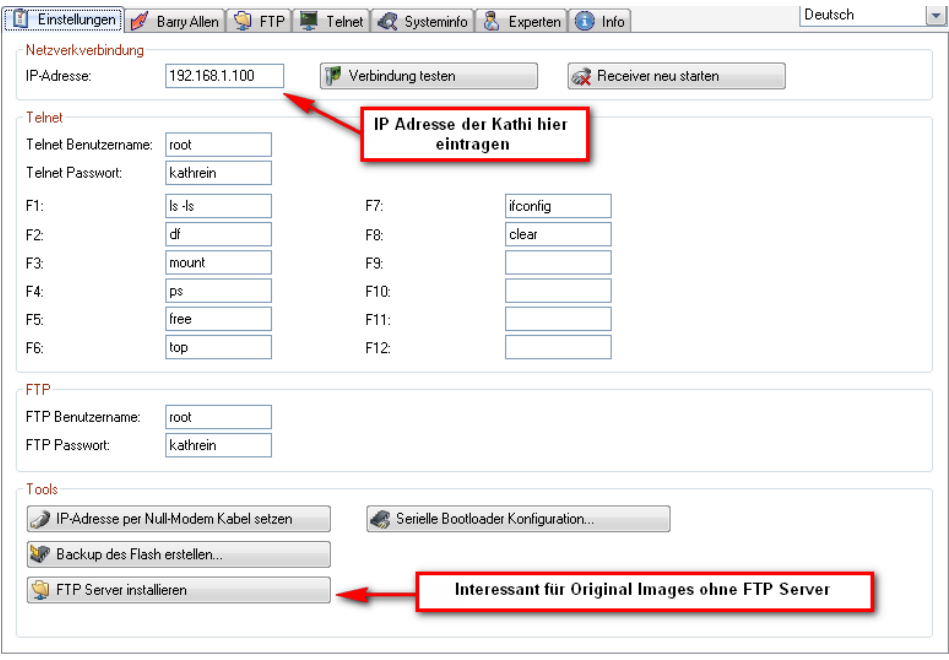

- Auf den Kartenreiter oben klicken
- $\left[\begin{array}{cc} \mathbf{a} & \mathbf{b} \\ \mathbf{c} & \mathbf{c} \end{array} \right]$  auswählen
- $\left| \mathcal{L} \right|$  BA installieren...  $\left| \right|$  auswählen
- barry-allen-UFS-910-5.3.6\_GOst.tar.gz auswählen
- Optional im BA Installationsassistent einen Haken vor "Den USB-Stick auf mehrere Partitionen aufteilen" setzen und auf Weiter klicken. (hat den Vorteil das später auch mehrere e2 Versionen oder andere Images wie SVN gleichzeitig auf dem Stick sein können)
- Wer einen empfindlicheren Stick hat sollte es bei einer Partition belassen!

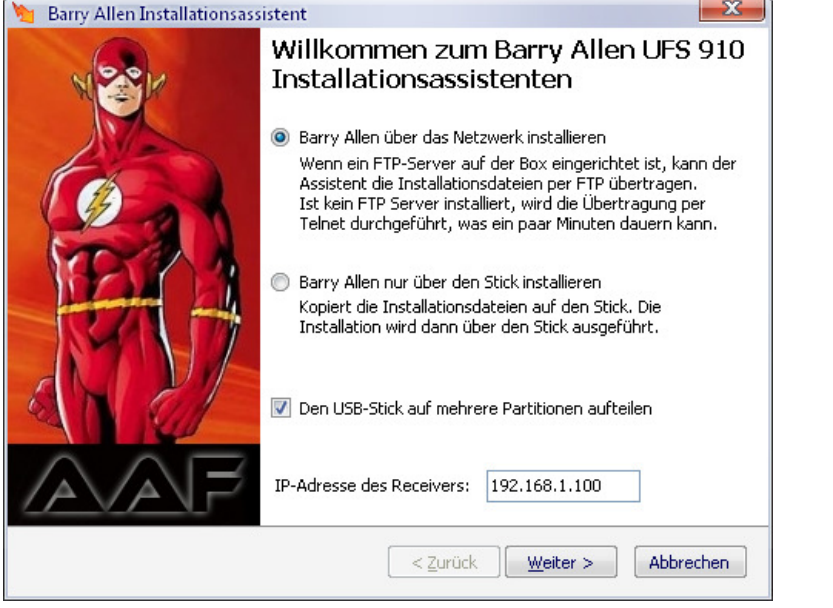

- Nach der Installation von Barry Allen installieren wir auch über das Bootmenu installieren... Jaas BA Bootmenü 0.6 damit wir beim Starten der Kathi bequem auswählen können welches Image gestartet werden soll.

#### 4. Images auf dem USB Stick installieren

#### 4.1BA Images auf dem Stick installieren

Das installieren von BA Images ist mit KCC Kinderleicht. Es können entweder Images vom Server, die unten eingeblendet werden :

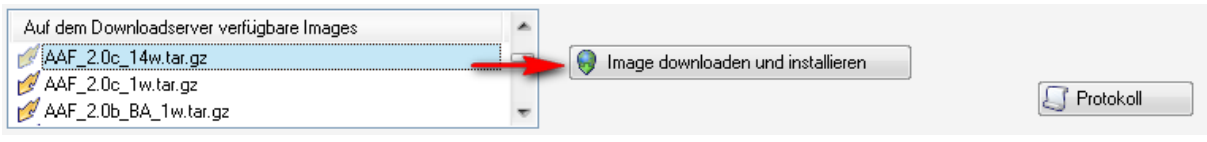

Oder vorhandene BA Images Images über rechte Maustaste und CA Neues BA Image [.tar.gz] installieren... installieren.

Wer sein Lieblingsimage nur als Image Dateien zur Verfügung hat kann aus diesen auch ein BA Image erstellen lassen mit der Funktion **14 Neues Image (".img) installieren...** [Befindet sich nun auch im neuen

 $\overline{1}$ 

Kontextmenü das über die rechte Maustaste erreicht werden kann)

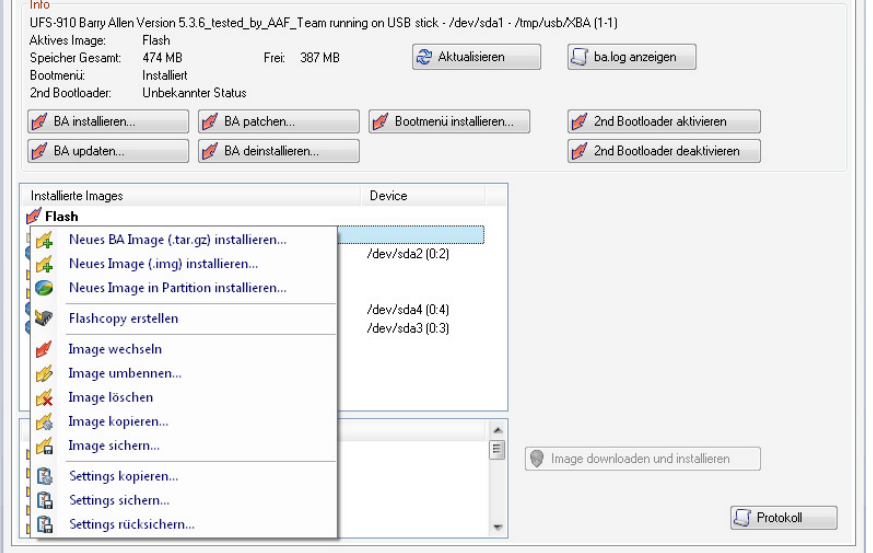

Hier die das neue Kontextmenü das man über die rechte Maustaste erreichen kann.

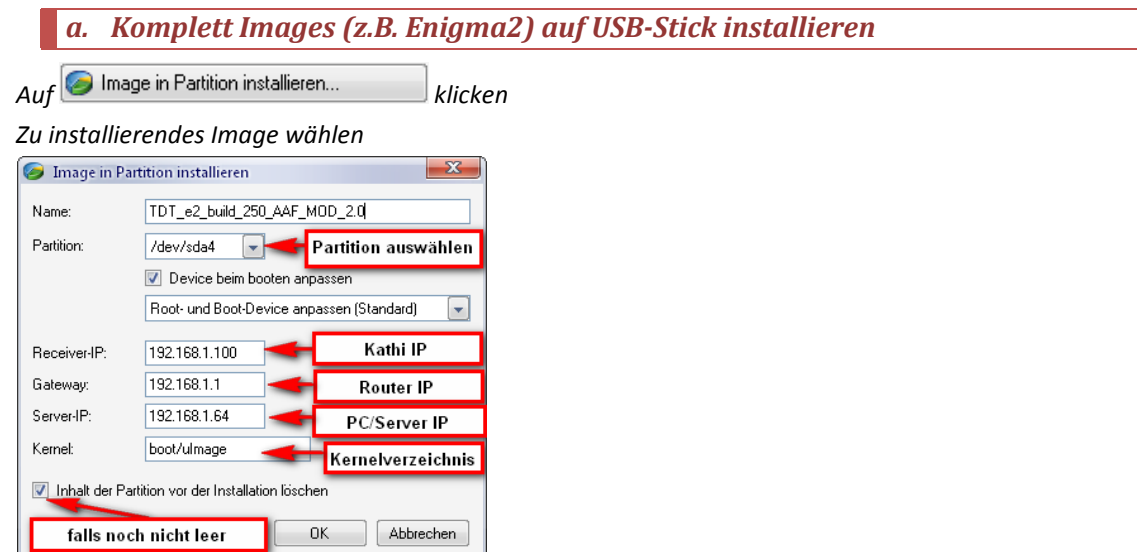

- Nun kann bei jedem Start bequem mit der Fernbedienung ausgewählt werden welches Image gestartet werden soll

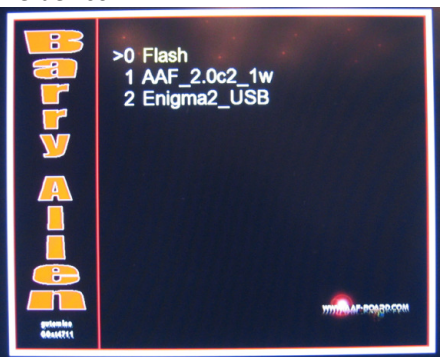

- Damit komplett Images wie Enigma2 auch vom Stick gebootet werden können sollte vorher noch der 2. Bootloader über  $\sqrt{2}$  2nd Bootloader aktivieren aktiviert werden.
- Sollte die Funktion nicht zur Verfügung stehen, Notfall Image 1.05 einspielen und danach ein Image mit 2. Bootloader installieren. Dann sollte sich der 2. Bootloader aktivieren lassen.

4.2 Enigma2 vom NFS starten

Wer Enigma2 lieber vom NFS starten möchte kann dies mit BA natürlich auch tun.

- In den Ordner /tmp/usb/XBA\*/ba/ba wechseln
- Einen neuen Ordner mit dem Imagenamen anlegen z.B. e2\_NFS 192.168.1.100  $\rightarrow$  tmp  $\rightarrow$  usb  $\rightarrow$  XBA (1-1)  $\rightarrow$  ba  $\rightarrow$  ba  $\rightarrow$  e2\_NFS  $\rightarrow$

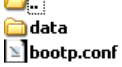

- Datei mit dem Namen bootp.conf mit linuxkonformen Editor anlegen
- Folgenden Inhalt hineinkopieren und anpassen:

#IP Mac-Adresse und Verzeichnisse anpassen #ip=EigeneIP:ServerIP:Gateway

IPADDR=192.168.1.100 SERVERIP=192.168.1.82 GATEWAY=192.168.1.1

BOOTARGS=console=ttyAS0,115200 root=/dev/nfs nfsroot=/mnt/nfs/enigma rw ip=192.168.1.100:192.168.1.82:192.168.1.1:255.255.255.0:kathrein:eth0:off mem=64m coprocessor\_mem=4m@0x10000000,4m@0x10400000 nwhwconf=device:eth0,hwaddr:00:50:fd:ff:00:00

#ServerIP und Verzeichnis anpassen BOOTCMD=nfs a5000000 192.168.1.82:/mnt/nfs/enigma/boot/uImage;bootm a5000000

- Mit Hilfe dieser Datei kann BA selbständig die Bootargs anpassen wenn diese gebraucht warden
- Wer noch ein passendes BA Bootlogo für sein NFS Image anzeigen möchte kann auch noch einen Data Ordner anlegen in den er sein Bootlogo im raw Format hineinkopiert siehe punkt 8.3

#### 5 Team Ducktales Enigma2 rev356 AAF Mod 3.0

Das Image rev356 vom 20.10.2008 hat zwar schon viele tolle Funktionen befindet sich aber immer noch im Alpha Status, das heißt es funktionieren noch einige Funktionen nicht Fehlerfrei, aber das Ducktales Team ist bemüht und arbeitet ständig an Verbesserungen und neuen Funktionen, da Enigma2 aber eigentlich nicht für die Kathi geschrieben wurde solltet ihr Verständnis haben das nicht von heute auf morgen alles 100% funktionieren kann.

## 5.1Der Erste Start

Das Starten von Enigma2 über den 2. Bootloader dauert je nach Stickgeschwindigkeit etwas länger, solange der Stick blinkt nicht aufgeben ;)

Außerdem werden nun beim ersten Start alle Devices in /dev/ neu generiert was zu einer besseren Kompatibilität bei den verschiedenen Kathis führt. Dieser Vorgang dauert ca. 1 min extra und wird im Display mit "Wait 1 min" ausgegeben.

Sollte nach dem ersten Start nicht gleich ein Bild erscheinen, Kathi per Standby Taste auf der Fernbedienung ausschalten und wieder einschalten dann sollte ein Bild erscheinen.

Mit  $\frac{1}{2}$  > Einstellungen → A/V-Einstellungen kann danach die Auflösung angepasst werden. (Im Rahmen der erkannten möglichen Auflösungen)

Sollte kein HDMI Gerät erkannt werden kann das Auflösungsmanagement folgendermaßen auf den Stand von rev210 zurück gesetzt werden:

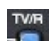

#### $\rightarrow$  AAF Setup  $\rightarrow$  Set HDMI detection on rev210

Sollte dies nicht zum Erfolg führen das HDMI Kabel das der Kathi beigelegen ist einfach einstecken. Und nochaml probieren.

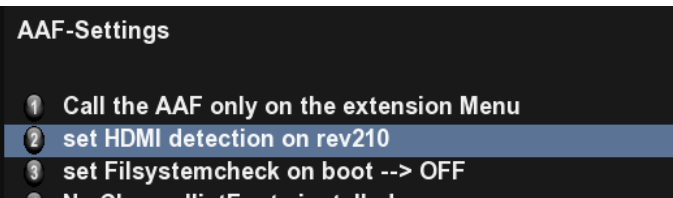

No ChannellistFonts installed

#### 5.2Netzwerk in Kathi E2

- Die Netzwerkeinstellungen werden bei E2 bis auf den DNS aus den Bootargs übernommen die ihr vorher beim Image Installieren in KCC eingegeben habt. Sollte euer DNS Server nicht über euren Gateway (Router) laufen könnt ihr euren DNS hier hinzufügen:
	- → Einstellungen → Netzwerk → Nameserver-Einstellungen..

(Der Nameserver ist sehr wichtig ohne ihn funktioniert kein Addon Manager und auch kein IPKG Download aus dem Pluginbrowser!)

# 5.3Tastenbelegung im TV Modus Stand E2 rev356 AAF Mod 3.0  $\left(\mathbb{R}\right)$  Ton aus **Deep Standby**  $\begin{array}{|c|c|} \hline \text{o} & \text{bis} \end{array}$  Programmwahltasten - Enigma 2 Hauptmenü **TEXT** Tuxtext (Videotext) - Aufnahmeliste - Optionstaste (z.B. für Premiere Sportportal) **Tonauswahltaste** AAF-Menü mit Zugang zum Addon Manager und den wichtigsten Funktionen Ŧ Lauter / Leiser

- Zeigt die Infobar an (
- Sender vor / zurück
- Senderliste rauf / runter
- OK ruft Senderliste auf
- **EXIT** Senderliste / Menüs verlassen
- $\left\lceil \frac{\text{TPS}}{\text{TPS}} \right\rceil$ Informationen zur aktuellen und folgenden Sendungen
- Zwischen den letzten 2 Sendern hin und herschalten
- Aufnahmetaste

# 5.4AAF Menü

- Kernstück des AAF Mods ist natürlich wie beim Kathrein Image auch das AAF Menü dieses wurde nun

bei E2 auf die <sup>- C</sup>-Taste gelegt. Im AAF Menü gibt es viele schöne Tools und Spielereien zu entdecken. Ausprobieren lohnt sich!

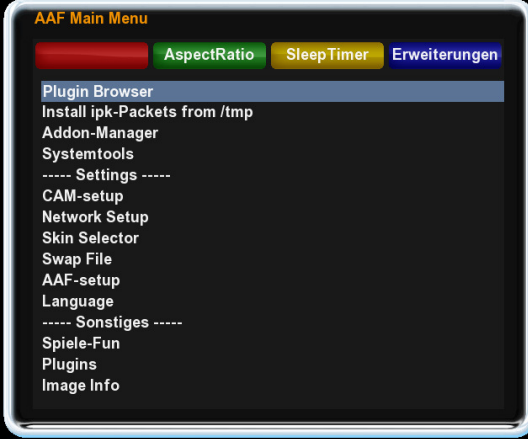

IPKG Plugins lassen sich über den Plugin Browser installieren und deinstallieren.

- Wer eigene IPK Pakete hat kann diese auch manuell installieren wenn er diese nach /tmp kopiert und im AAF Menü Install IPK-Packets from /tmp auswählt
- Über den Addon-Manager lassen sich zusätzlich neue Plugins/Updates/Gimmicks usw. herunterladen und installieren sowie nun auch deinstallieren!
- Unter Systemtools finden sich diese Selbsterklärenden Funktionen:

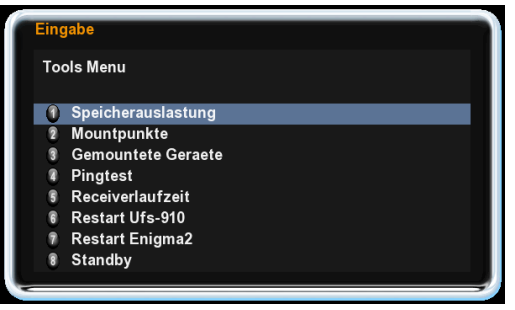

- Network Setup -> direkte Verknüpfung zu den Netzwerkeinstellungen
- Swap File -> Einstellen der Swap File Größe
- AAF Setup -> HDMI Erkennung auf 210 zurücksetzen / Filecheck beim Start deaktivieren / Kanallistenschriftart wechseln (falls mehrere vorhanden)
- Skin Selektor -> Direktverknüpfung zur Skinauswahl
- Language -> Sprachauswahl
- Spiele / Fun -> hier befindet sich ein OSD-Screenshot Tool mit Selbstauslöser von megasat4000 das auf Schischus stfbshot aufbaut. Einfach auswählen ob in PNG oder BMP aufgenommen werden soll,in den nächsten 20 Sekunden (mit Countdown im VF Display der Kathi) das aufzunehmende Menü/OSD/Skin auswählen und danach liegt das fertige Bild in /mnt/usb und kann auch auf der Kathi betrachtet werden.

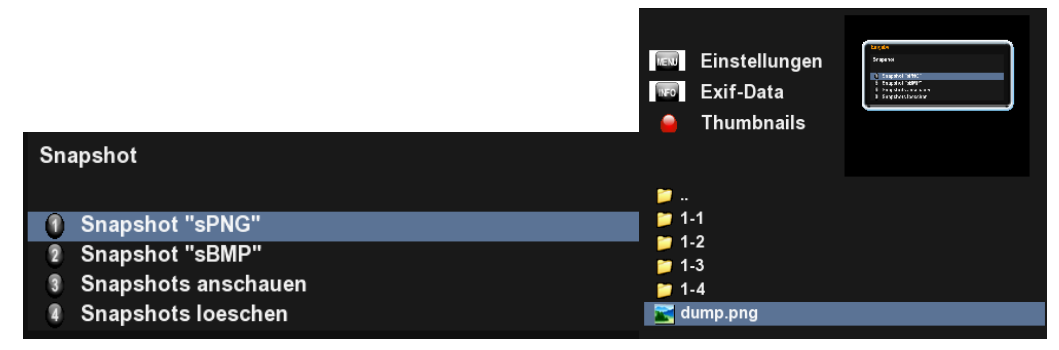

- Plugins -> kleine Skript Plugins
- Image Info -> Informationen zum laufenden Image
- Stime -> Uhrzeit im Display, lässt sich über

#### 5.5 E2 Allgemeines

- $\alpha$  Radiomodus lässt sich über  $\alpha$  und  $\alpha$  and  $\alpha$  erreichen zurück zum TV mit  $\alpha$  und  $\alpha$
- Eine Festplatte sollte einen Ordner "movie" beinhalten. Dann wird diese automatisch nach /hdd gemountet und kann zur Aufnahme und Wiedergabe von Filmen und Musik genutzt werden.
- Da die Netzwerkfunktionen upnpfs/smbfs/ftpfs sehr viel Arbeitsspeicher brauchen, sollte nur eine der 3 Funktionen aktiv sein.

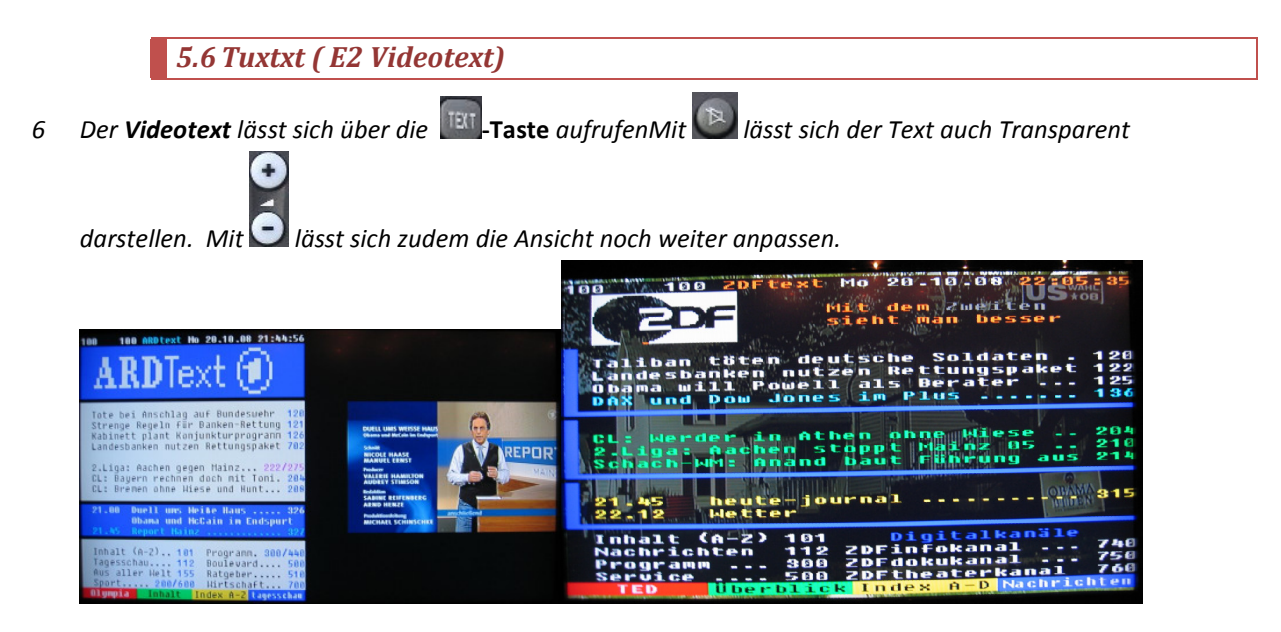

## 6.1 Media Player

Der Media Player wird über <sup>WBW</sup> → Media Player aufgerufen und spielt zurzeit DivX 5 (nicht 3!), Xvid, H.264, MPEG2 und MP3s in den Containern .avi, .vob, .ts, .trp, .m2ts, .mp4 und .mp3 ab. Playlisten werden ebenfalls eingelesen.

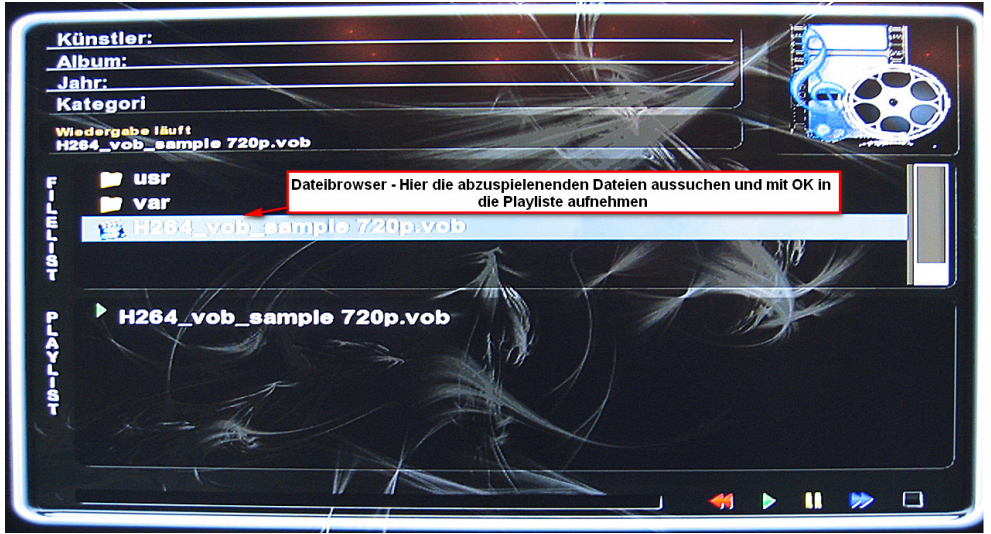

#### Aussehen kann je nach Skin variieren.

- Mit <sup>OK</sup> kann man Dateien zur Playliste hinzufügen
- $Mit$  und  $\blacktriangleright$  kann man zwischen Dateiliste und Playliste wechseln
- $M$ it  $\blacktriangleright$  kann man die Wiedergabe starten / fortsetzen
- $Mit$   $\left| \begin{array}{c} \blacksquare \end{array} \right|$  kann man die Wiedergabe anhalten
- $M$ it  $\blacktriangleright$  kann man den Schnellvorlauf aktivieren und mit  $\blacktriangleright$  wieder zur Normalgeschwindigkeit
- $Mit$ <sup> $\boxed{\text{RIT}}$ </sup> kann man den Media Player verlassen

#### **Problemlösungen**

#### 7.1 Kathi hängt sich bei "Loading Modules" auf

Receiver neu starten ein BA- oder Flash- Image laden und bei nächsten Neustart E2 Image auswählen.

#### 7.2Dateien lassen sich nicht vom Stick löschen

In KCC auf Systeminfo klicken, dann den Stick auswählen und auf  $\bigcirc$  Filesystem prüfen/reparieren klicken. Danach sollte es wieder gehen.

#### 7.3Wie kann ich für E2 Images ein eigenes BA Bootbild anzeigen lassen?

In Ordner /tmp/usb/XBA\*/ba/ba/e2imagename einen Unterordner /data/ anlegen und dort eine logo.raw hinein kopieren wie bei bisherigen BA Images.

7.4Greenscreen im A/V Einstellungsmenü

 Nach dem Start erst ca. 30 Sekunden warten bis alles im Hintergrund geladen wurde dann sollte es ohne Probleme funktionieren. Wenn das nicht hilft vorher ein anderes Untermenü öffnen.

7.5Probleme beim starten häufige Greenscreens und Input/Output Error

Input Output Error kommen von einem defekten ext2 Dateisystem. Treten diese Fehler öfter auf kann man folgendes probieren:

- Filesytem prüfen/reparieren mit KCC
- BA Neuinstallation
- Stick nicht aufteilen sondern nur eine Partition verwenden
- Anderen Stick ausprobieren